# **Dell™ Display Manager**用户指南

- [概述](#page-0-0)
- [使用快速设置对话框](#page-0-1)
- [设置基本显示功能](#page-0-2)
- [为应用程序指派预设模式](#page-1-0)
- [应用节能功能](#page-2-0)

#### <span id="page-0-0"></span>概述

Dell Display Manager是一个Windows应用程序,可管理一台或一组显示器。在特定的Dell型号上,可以通过它来手动调整所显示的图像、自动 设置指派、能耗管理、窗口管理、图像旋转、以及其他一些功能。安装后,每次系统启动时,Dell Display Manager都会运行并在通知托盘中显 示其图标。将鼠标悬停在通知托盘图标上时,可以查看与系统相连的显示器的信息。

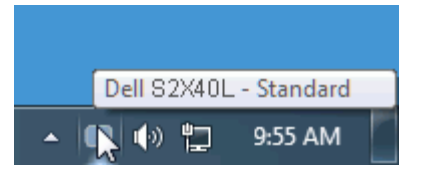

#### <span id="page-0-1"></span>使用快速设置对话框

单击Dell Display Manager的通知托盘图标时, 会打开"快速设置"对话框。当有多个支持的Dell型号连接到系统时, 可以使用所提供的菜单来选 择特定的目标显示器。利用"快速设置"对话框,您可以方便地:调整显示器的亮度和对比度;手动选择预设模式或将其设为自动模式;更改屏幕的 分辨率。

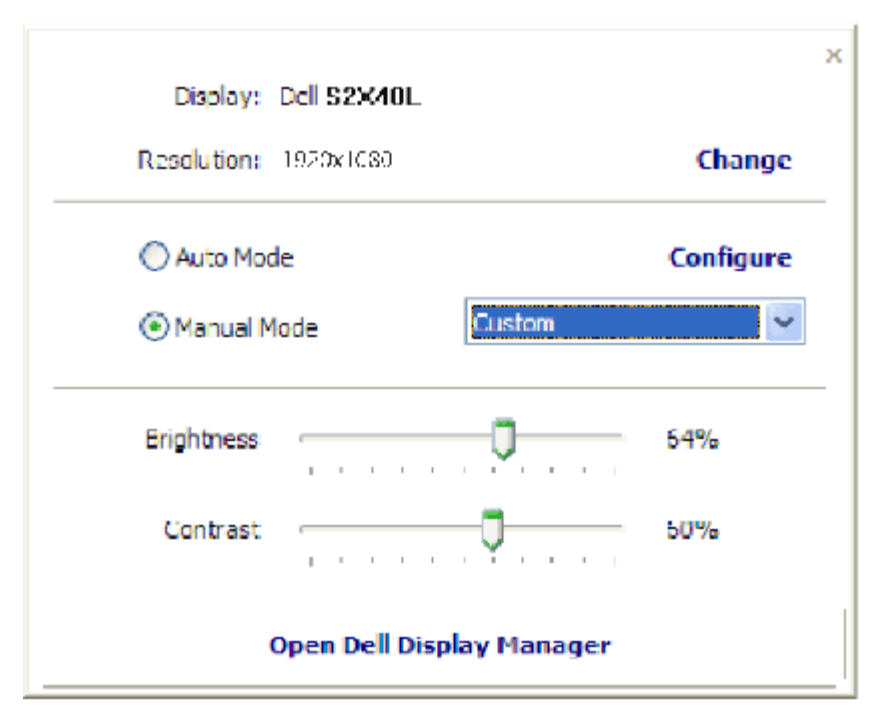

通过"快速设置"对话框,还可以访问Dell Display Manager的高级用户界面,以调整基本功能、配置自动模式、以及访问其他功能。

## <span id="page-0-2"></span>设置基本显示功能

您可以使用"基本"标签上的菜单来手动应用所选显示器的一种预设模式。此外,还可以启用自动模式。在自动模式下,当特定应用程序处于活动状

Dell Display Manager用户指南

态时,会自动应用您首选的预设模式。当预设模式发生变更时,会短暂显示一条屏幕消息,指明当前预设模式。

在"基本"标签中,还可以直接调整所选显示器的亮度和对比度。

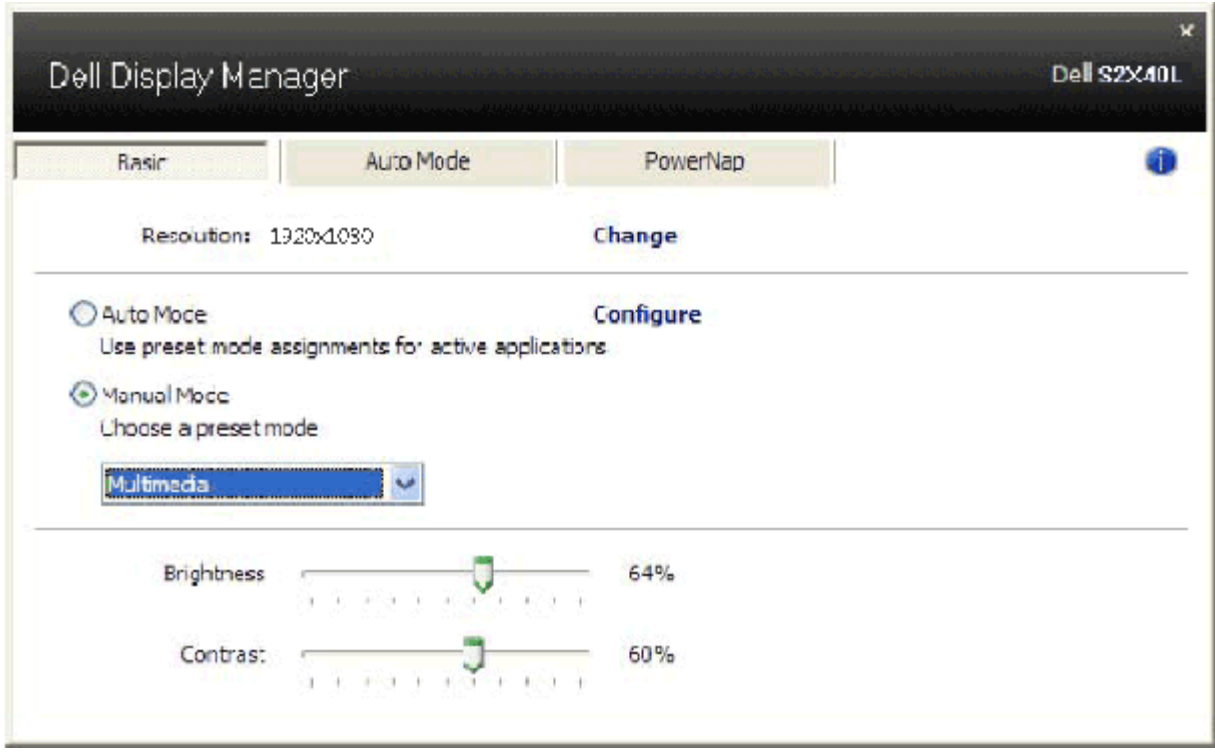

## <span id="page-1-0"></span>为应用程序指派预设模式

在"自动模式"标签中,您可以将特定预设模式和特定应用程序关联在一起,以自动应用该模式。在启用了自动模式的情况下,每当关联应用程序激 活时, Dell Display Manager自动切换至相应的预设模式。为特定应用程序指派的预设模式在每台连接的显示器上可以是相同的, 也可以因显示 器不同而异。

Dell Display Manager针对许多主流应用程序进行了预先配置。如要在指派列表中添加新应用程序,只需将应用程序从桌面、Windows开始菜单 或其他地方拖放到当前列表即可。

注: 为预设模式指派的目标不能是批处理文件、脚本、加载程序、以及非可执行文件(如zip归档或打包文件),这样的指派无效。

此外,有一个选项启用后,每当Direct3D应用程序全屏运行时,都使用"游戏"预设模式。如要根据游戏名称来取代此行为(若允许),可以将这些 游戏名称添加到指派列表中并指派不同的预设模式。指派列表中的应用程序优先于一般Direct3D设置。

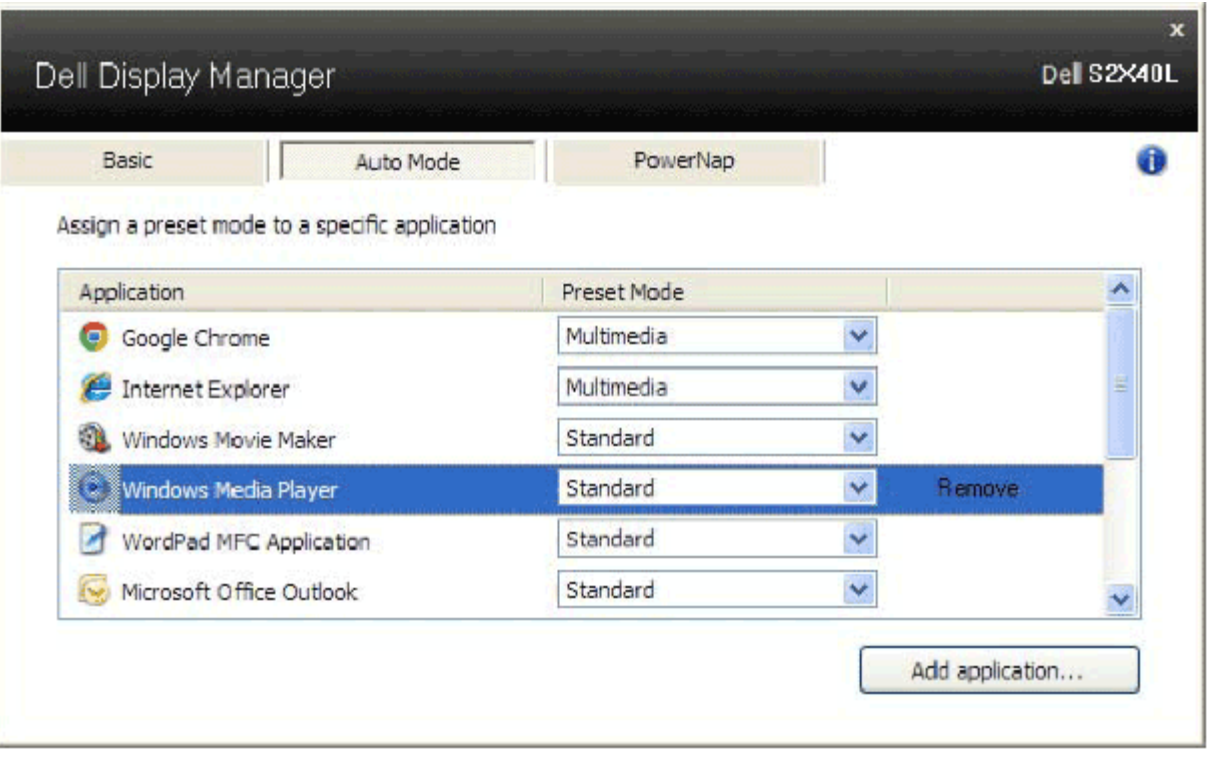

## <span id="page-2-0"></span>应用节能功能

在支持的Dell型号上,"选项"标签提供PowerNap节能选项。当屏幕保护程序激活时,显示器的亮度可以自动设为最低或者显示器可以进入睡眠状 态,以降低功耗。

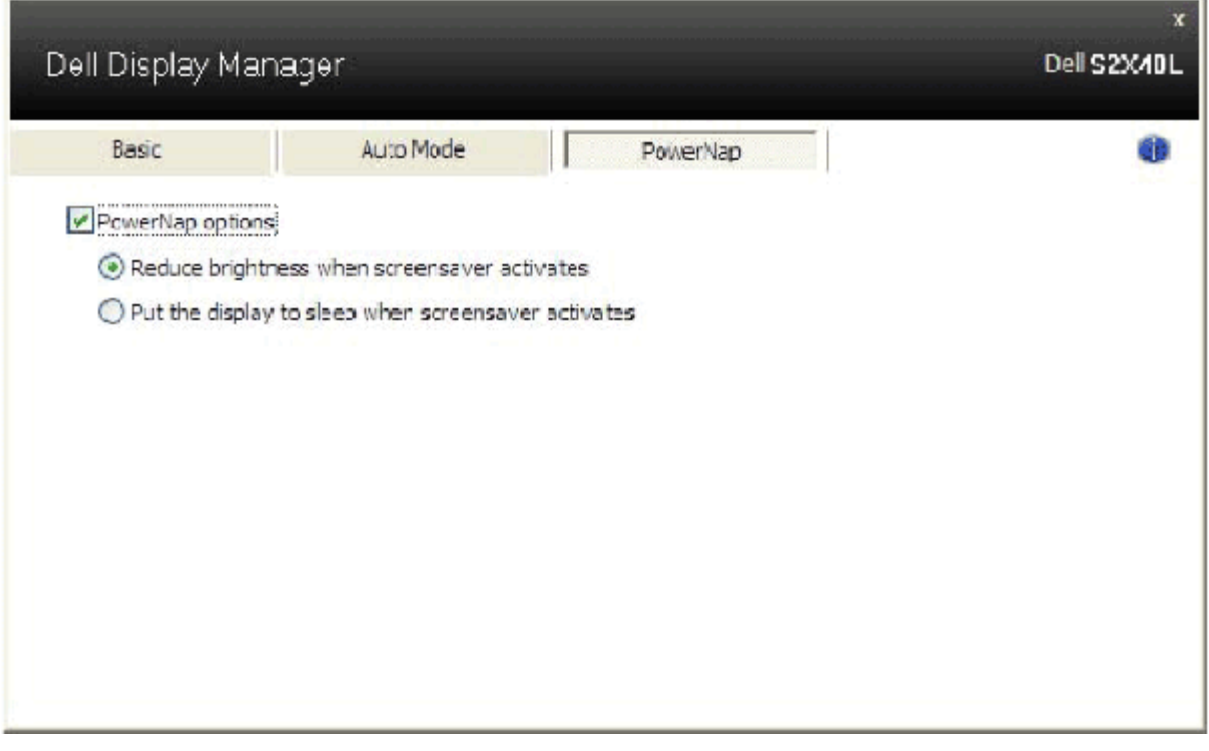